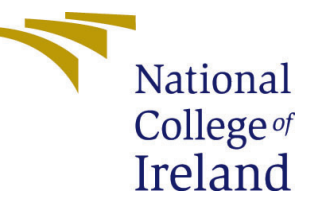

# Configuration Manual

MSc Research Project Cloud Computing

# Eromosele Idiagi Iriogbe Student ID: 19242794

School of Computing National College of Ireland

Supervisor: Vikas Sahni

#### National College of Ireland Project Submission Sheet School of Computing

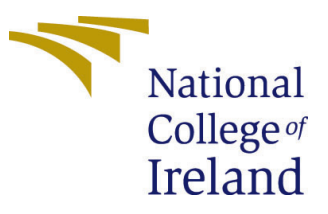

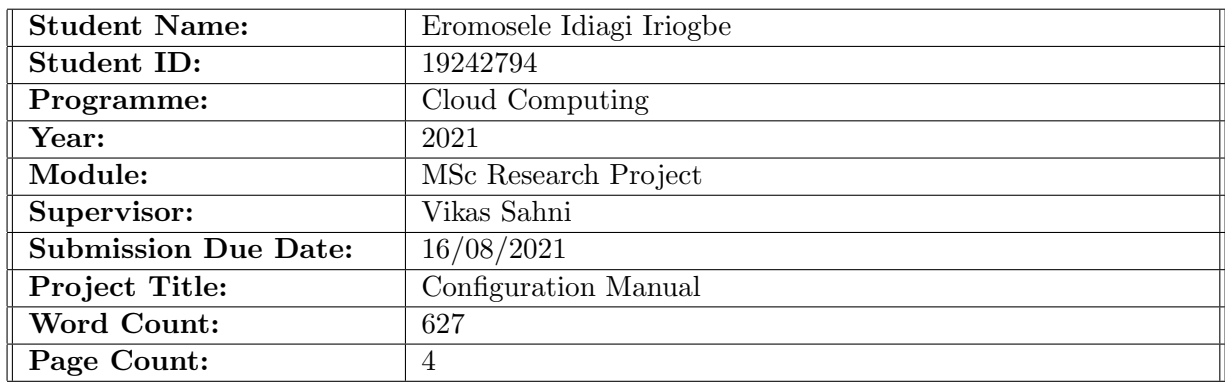

I hereby certify that the information contained in this (my submission) is information pertaining to research I conducted for this project. All information other than my own contribution will be fully referenced and listed in the relevant bibliography section at the rear of the project.

ALL internet material must be referenced in the bibliography section. Students are required to use the Referencing Standard specified in the report template. To use other author's written or electronic work is illegal (plagiarism) and may result in disciplinary action.

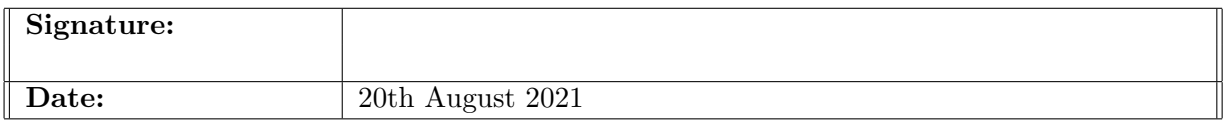

#### PLEASE READ THE FOLLOWING INSTRUCTIONS AND CHECKLIST:

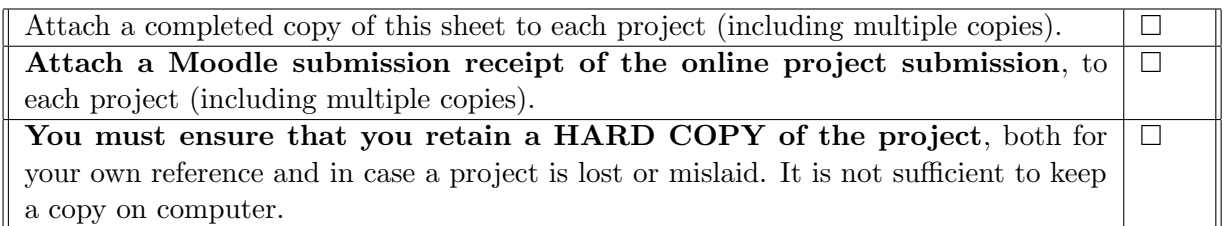

Assignments that are submitted to the Programme Coordinator office must be placed into the assignment box located outside the office.

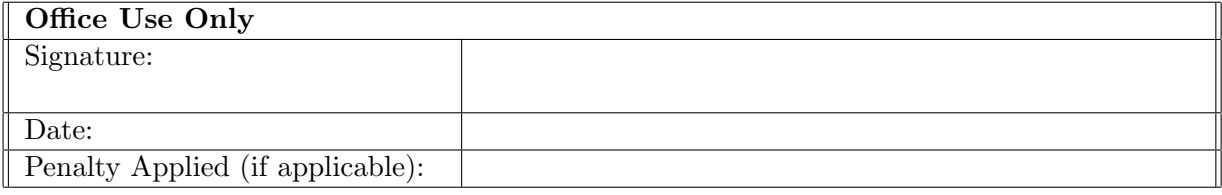

# Configuration Manual

Eromosele Idiagi Iriogbe 19242794

## 1 Introduction

In the research paper, hybrid computing is introduced as a means of reducing the cloud overhead for machine learning web applications. This configuration manual is provided to assist with setting up and testing the research project. It provides a detailed description of the prerequisites installations and steps to be carried out. This document is structured as follows. Section 2 describes the system configuration parameters. Section 3 discusses the model training. Section 4 presents how to run and access to the application.

## 2 System Configuration

#### 2.1 Hardware Specification

- Model: MSI GF63 Thin 9RCX
- Processor: Intel (R) Core(TM) i5-9300H CPU @2.40 GHz 2.40 GHz
- Operating System: Ubuntu 20.04 dual boot with Windows 10 (version 10.0.19041)
- RAM: 16GB (15.8 GB usable)
- Hard Disk: 54 GB SSD Ubuntu partition

The project is demonstrated on this local device but can also be deployed to a suitable cloud server and tested.

## 3 Model Training

The web application utilises a model trained over the FER-2013 dataset which can be downloaded from https://www.kaggle.com/msambare/fer2013.

#### 3.1 Prerequisites

- Python: Python can be downloaded from https://www.python.org/downloads/. Python version 3.8 is recommended.
- Jupyter Notebook: Can be downloaded on its own from https://jupyter.org/install or as part of the Anaconda data science toolkit from https://www.anaconda.com/products/individual

• TensorFlow: Installation guide available https://www.tensorflow.org/install

To train the model, follow the steps below.

- 1. Unzip the project zip file to access the files.
- 2. Upload the model V2.ipynb file from the project folder to a Jupyter notebook
- 3. Update path to where the downloaded dataset is located

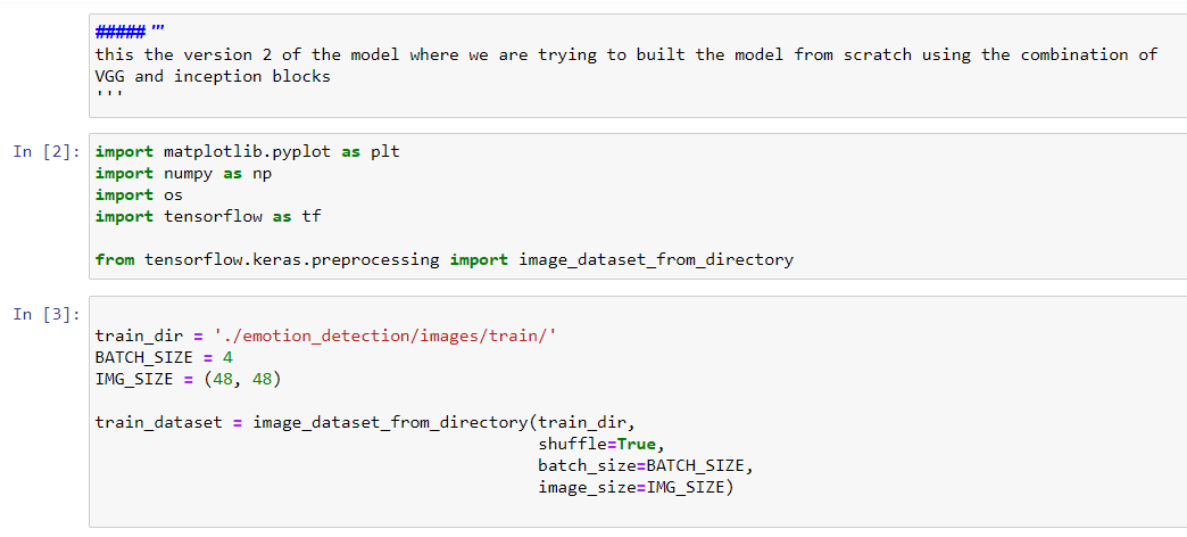

Found 28821 files belonging to 7 classes.

Figure 1: Snippet of Code

## 4 Running The Application

Two modes of running the application are developed. A hybrid mode where the trained model is exported to the client's device and inference carried out there and a complete cloud (server) mode where all computation is carried out on the server.

#### 4.1 Prerequisites

- Download and setup ngrok. Instructions available at https://ngrok.com/download
	- Sign up and login
	- Download ngrok
	- Unzip to a folder of choice
	- Connect your account by running the specified command in a terminal
- Setup Python. Python can be downloaded from https://www.python.org/downloads/. Python version 3.8 is recommended. If using the same machine used for model training, then skip this step.
- Install packages
	- pip install -U tensorflow
	- pip install -U aiortc.
	- pip install -U opencv-python
	- pip install -U aiohttp

### 4.2 Hybrid Mode

- 1. Unzip the file and access the hybrid folder.
- 2. Open a terminal and run a HTTP server using the command below. Here port 8000 is used.
	- python3 -m http.server 8000

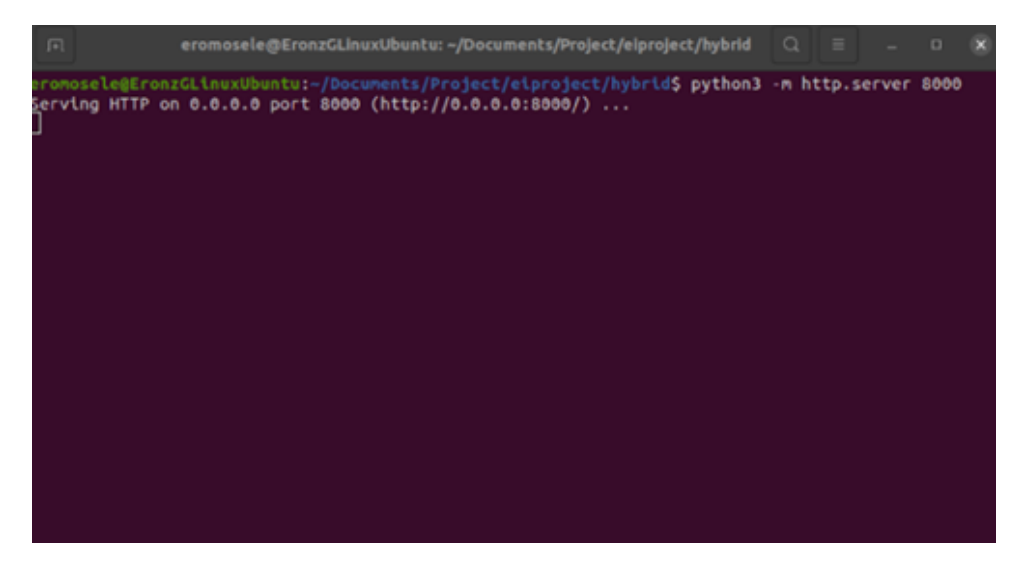

Figure 2: Run HTTP Server

- 3. Open a terminal from the ngrok folder and run the command below to open a tunnel. Here port 8000 is used.
	- ./ngrok http 8000
- 4. Open the https link generated by ngrok in a browser to access the web application.

### 4.3 Cloud (Server) Mode

- 1. Unzip the file and access the Server folder.
- 2. Open a terminal and run the server.py file using the command below.
	- python3 server.py

<span id="page-5-0"></span>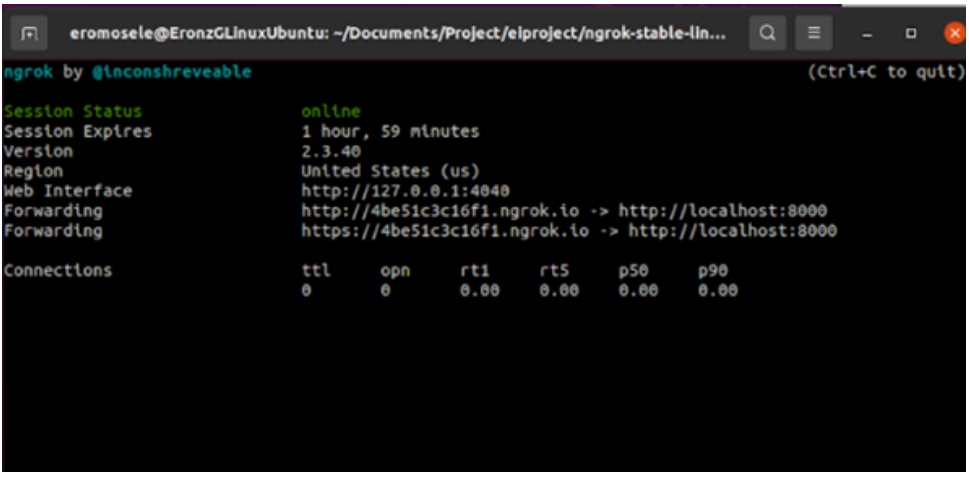

Figure 3: Open ngrok tunnel

- 3. Open a terminal from the ngrok folder and run the command below to open a tunnel. Here port 8080 is used.
	- $\bullet$  ./ngrok http 8080
- 4. Open the https link generated by ngrok in a browser to access the web application.
- 5. Click the "Start" button

## References